## **Design for Learning Moodle Quick Start Guide**

- 1. Visi[t http://d4lmoodle.syr.edu/](http://d4lmoodle.syr.edu/) and **login** on the upper right with your D4L credentials.
- 2. If you attended Basics of Moodle for D4L introduction, you are already enrolled in **Sandbox for Students**.
	- a. From your Moodle Home, you'll see the **Course Overview** with all of your courses. One of those will be the **Sandbox for Students.**
- 3. If you did not attend the introductory session, you may **self-enroll** in the Sandbox for Students.
	- a. From your Moodle Home, you'll see the **Course Overview** with all of your courses. Go to the **Gathering Place for Students** and go to the **Practice Sessions** section.
	- b. Click on Moodle Sandbox for Students and you will be able to **self-enroll** in the course. Once you're enrolled, the Sandbox will show in your Course Overview.

## **Common Tasks & Helpful Resources**

- 1. **Turn on editing** by clicking the button in the upper right or the link in the Turn editing on Administration block to Turn editing on. 2. **Move** sections, blocks, activities, and resources by grabbing the four-pointed arrow and dragging the item where you want it. 3. **Edit a block or section** summaries and other qualities by clicking on the gear. 4. **Add an activity or a resource** by clicking on +Add an activity or + Add an activity or resource resource in the bottom right of the main content sections. Edit<sub>\*</sub> 5. **Edit an activity or resource** and also hide, duplicate, and delete it from its edit link. **ADD A BLOCK** 6. **Add a Block** by choosing the type of block you want from the Add a Add...  $\checkmark$ Block block. This only appears when editing is turned on.
	- 7. **Add/Delete Sections** in the main content area by scrolling to the bottom of the page and clicking the **plus** to increase and the **minus** to reduce. This will add one after or delete the last section. 田田
	- 8. Moodle's documentation is thorough and searchable: <http://docs.moodle.org/>
	- 9. Pick the brain of the community in the Forums:<https://moodle.org/mod/forum/index.php?id=5>
	- 10. Ask for a practice Moodle course just for you in D4L: [dflprojectcoordinator@gmail.com](mailto:dflprojectcoordinator@gmail.com)
	- 11. Get a free Moodle space to call your own and take advantage of Moodle's own free training by signing up for a MoodleCloud portal:<https://moodlecloud.com/>

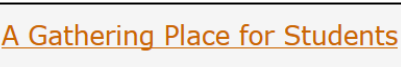

**Sandbox for Students**